# 2017

# Install Guide

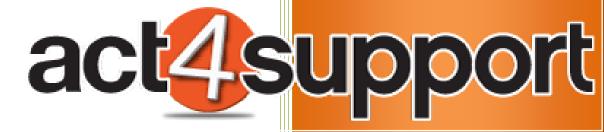

James Young
Act4Work.com
1/4/2017

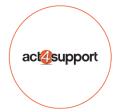

# **Act4Support Install Guide**

# Complete these steps **BEFORE** you install Act4Support

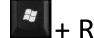

- 1. Open the Programs and Features by pressing the Windows Button + R
  - a. You should see the Programs and Features screen:
- Click on "Turn Windows features on or off"

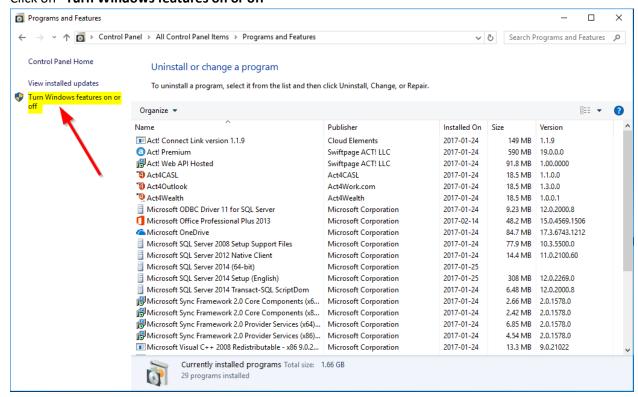

- 3. Click on the + beside Internet Information Services to expand options
  - Expand World Wide Web Services then Application Development Features by clicking the + sign
  - b. Place a check mark in the boxes as indicated by Red Arrow
  - c. Click Ok

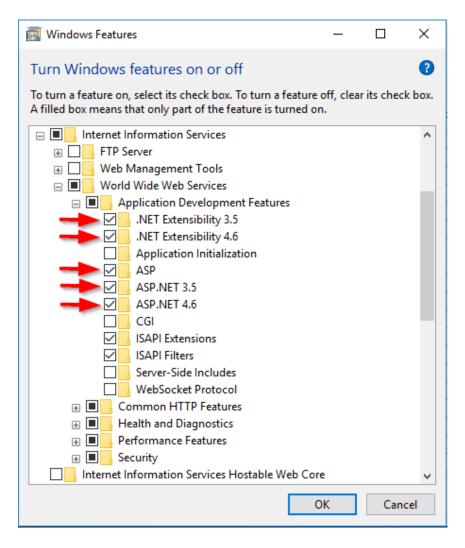

## Complete these steps to install Act4Support

1. Download and save the Installation file to your computer

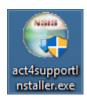

(Note: After downloading, ensure the file is not Blocked by your AV or Windows Security. Right click on the file, Select Properties and click **Unblock** at the bottom of the screen, and then click **Apply**)

- 2. Double click the file to launch the installation
  - a. If you have any issues running the installation Right Click on the file and choose "Run as Administrator"

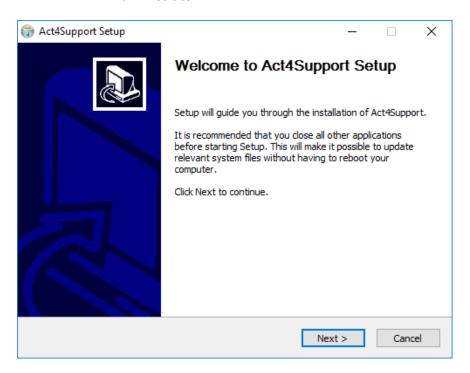

3. Click Next

- 4. Choose the features you wish to install
  - a. **Note:** If this is a brand new install and you do not have Topline Designer installed, leave all the boxes checked.
- 5. Click Next

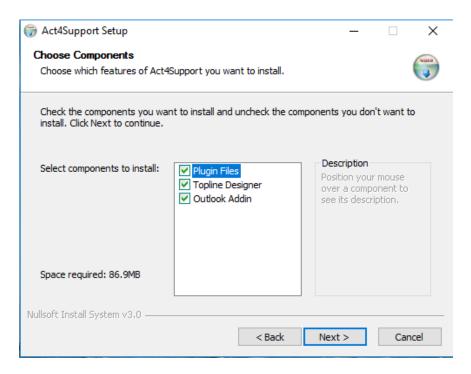

6. Click Install – (DO NOT change the Destination Folder unless Act has been installed in a different location)

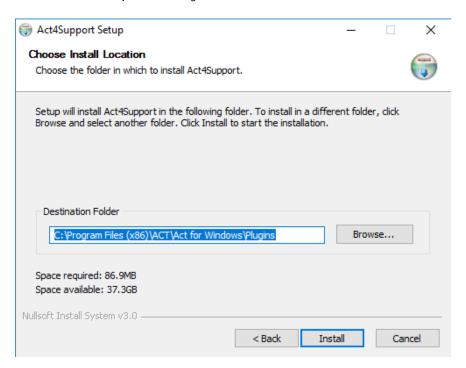

Once the Install is complete the Topline Designer Install will start

http://files.toplineresults.com/toplinehelp/designerhelp/running installation.htm

Topline Designer is a plug-in for ACT! and is only visible inside of ACT!

#### 7. Click Next

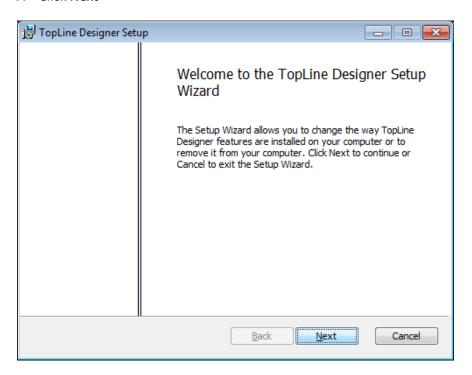

8. Click **Next** - after checking the "I accept the terms of the License Agreement"

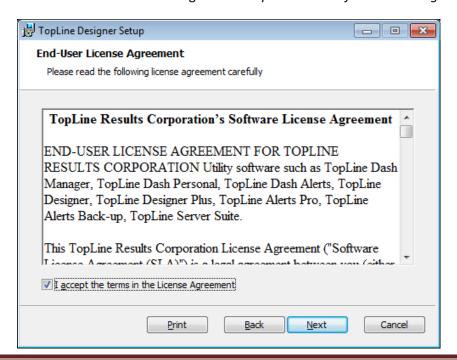

#### 9. Click Next

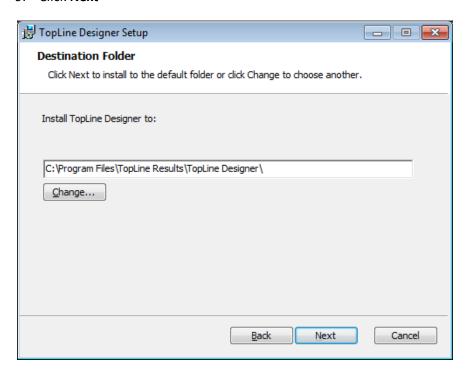

### 10. Click Install

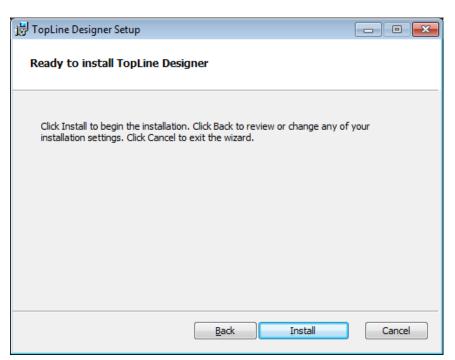

a. Installing Topline Designer – Cont.

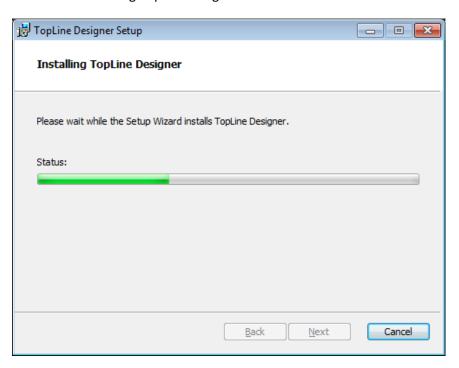

#### 11. Click Finish

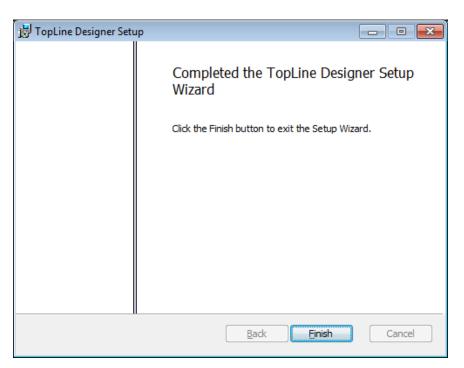

Page 8 **Act4Wealth** 

12. Topline Update will now launch to update to the latest files for Topline Results

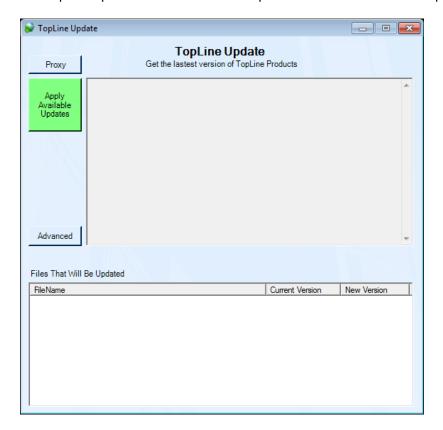

13. Click Apply Available Updates

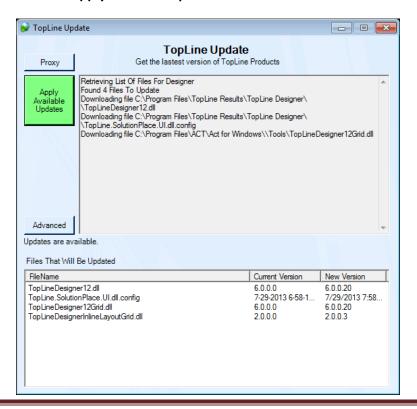

14. Updates will be applied – Click **OK** to complete the Topline Install

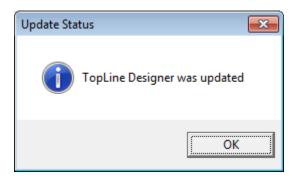

#### 15. Click Finish

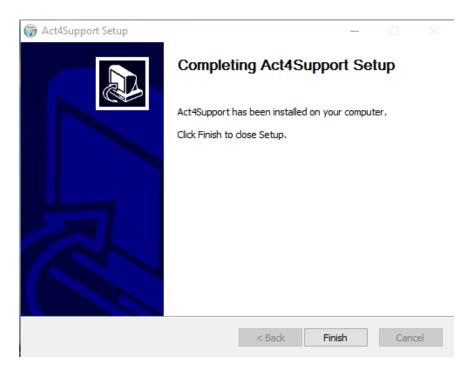

Page 10 **Act4Wealth**